## **How To Enable Wireless Bridging Between A F5D7633 And A F5D7130 |**

Connect the Access Point to an available Ethernet Socket on the Router. Open you Internet Browser and then type '192.168.2.254' into the address bar. The Access Point Configuration Utility will then be displayed.

Select the heading 'Channel and SSID' (located under 'Wireless') from the menu on the left hand side of your Browser. If you are prompted to log in click 'Submit'. If you have entered a Password for the Access Point please enter this and click 'Submit'.

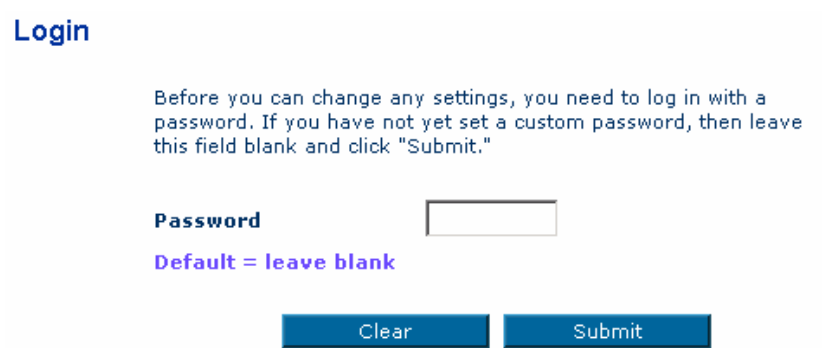

Ensure that the Channel and SSID are the same as the F5D7633 (By default both Units are set to Channel 11 and have an SSID of 'belkin54g').

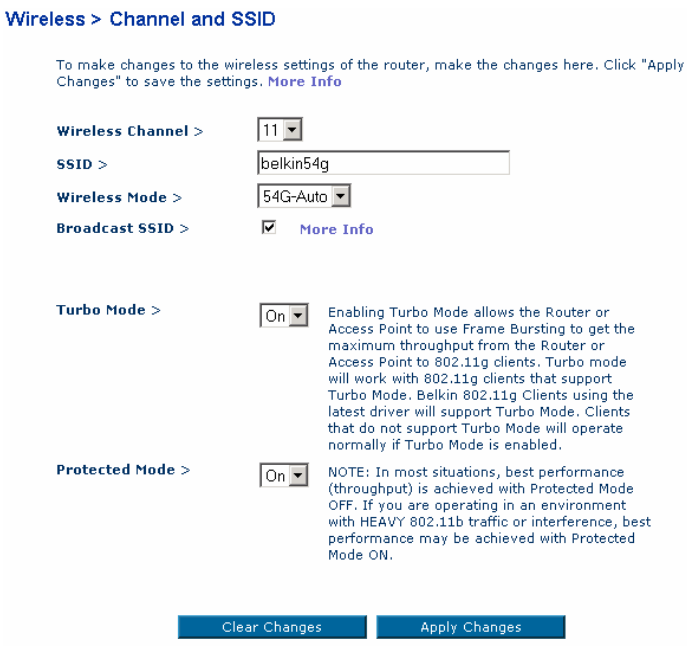

Make any changes that are required. Once complete click 'Apply Changes'.

**Page 1** Download from Www.Somanuals.com. All Manuals Search And Download.

Apply Changes

Select the heading 'Security' (located on the left menu bar).

**BELKIN.** 

## Wireless > Security  $\overline{\phantom{a}}$ **Security Mode** 64bit WEP You can configure wireless se Disabled<br>enabled to assure maximum v WPA-PSK (no server)<br>provides dynamic key change 128bit WEP<br>wireless environments, where 64bit WEP<br>Privacy) should be used. Mort WPA (with Radius Ser security should be Protected Access) y solution. In P (Wired Equivalent Privacy) should be used. Mor WPA (with Radius Server)

If you have enabled Wireless Security in the F5D7633 please ensure that these settings are duplicated in the F5D7130.

Once complete click 'Apply changes'. Once the changes have applied click 'Logout' (located in top right hand side of the Belkin Utility).

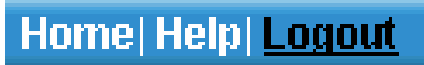

Enter '192.168.2.1' in to the Address Bar of your Browser. The Router Configuration page will now be displayed.

Select the heading 'Channel and SSID' (Located under 'Wireless') from the menu on the left hand side of your Browser.

If you are prompted to log in click 'Submit'. If you have entered a Password for the Router please enter this and click 'Submit'.

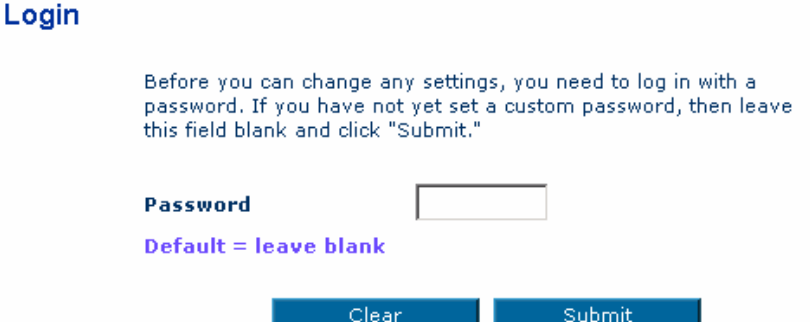

Change the heading 'Turbo Mode' from '125 High-Speed Mode' to 'Frame Bursting Mode'. Once complete click 'Apply Changes'.

**CONTRACTOR** CONTRACTOR

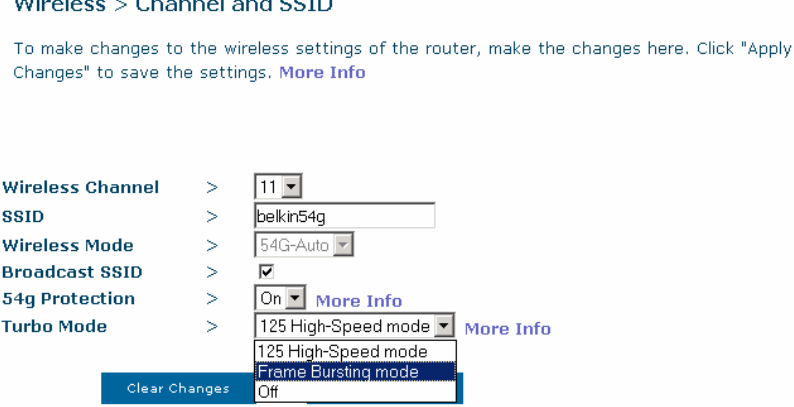

**Belkin Ltd Express Business Park Shipton Way Rushden England NN10 6GL | www.belkin.com**

**Page 2** Download from Www.Somanuals.com. All Manuals Search And Download.

## **BELKIN.** Technical Support Information

Remove the power from the F5D7130, disconnect the Ethernet Cable and then re-apply the power back to the F5D7130.

Once complete please wait until all the lights on the F5D7130 have stabilised.

Select the heading 'Wireless Bridge' (Located under 'Wireless') from the menu on the left hand side of your Browser.

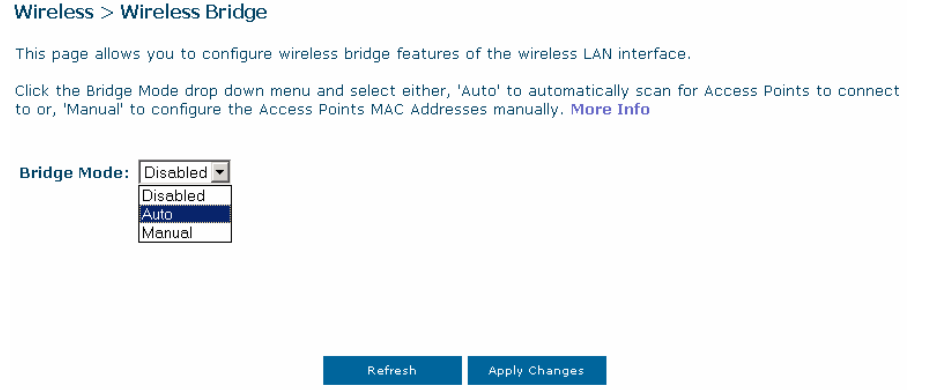

Set the 'Bridge Mode' to 'Auto' (If this already enabled select disable, click 'Apply Changes' and then select 'Auto' again).

The F5D7130 will now be displayed in this list.

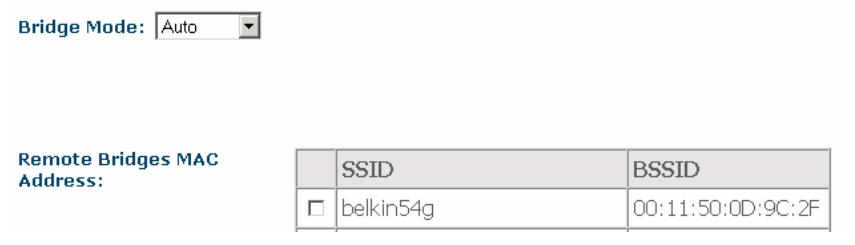

Select the F5D7130 by clicking in the empty box. Once selected click 'Apply Changes'.

Once the changes have applied click 'Logout' (located in top right hand side of the Belkin Utility).

## Home | Wizard | Help | Logout

Enter '192.168.2.254' in to the Address Bar of your Browser. The F5D7130 Configuration Screen will now be displayed.

Wireless Bridging has now been established.

Free Manuals Download Website [http://myh66.com](http://myh66.com/) [http://usermanuals.us](http://usermanuals.us/) [http://www.somanuals.com](http://www.somanuals.com/) [http://www.4manuals.cc](http://www.4manuals.cc/) [http://www.manual-lib.com](http://www.manual-lib.com/) [http://www.404manual.com](http://www.404manual.com/) [http://www.luxmanual.com](http://www.luxmanual.com/) [http://aubethermostatmanual.com](http://aubethermostatmanual.com/) Golf course search by state [http://golfingnear.com](http://www.golfingnear.com/)

Email search by domain

[http://emailbydomain.com](http://emailbydomain.com/) Auto manuals search

[http://auto.somanuals.com](http://auto.somanuals.com/) TV manuals search

[http://tv.somanuals.com](http://tv.somanuals.com/)